# Ayna Komitelere Başvuru Kılavuzu

### Sisteme Kayıt Aşaması

**1.** TSE Anasayfasından ([www.tse.org.tr\)](http://www.tse.org.tr/) E-Hizmetler bölümünde yer alan "Ayna Komite Başvurusu" na tıklayınız.

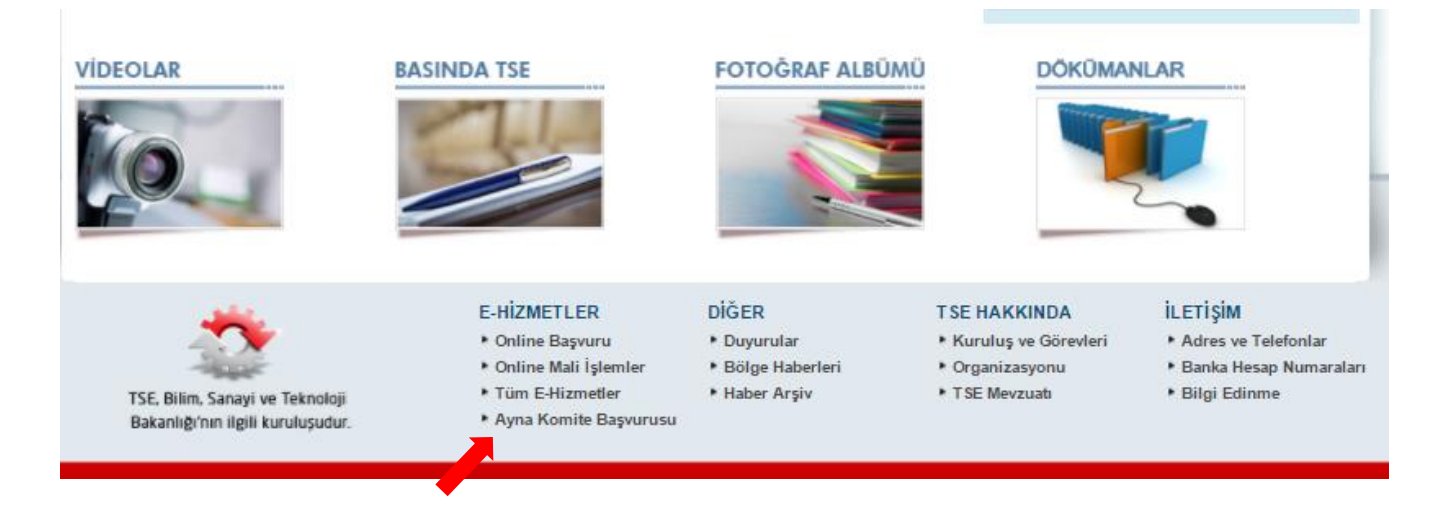

**2.** Açılan sayfadaki formu doldurup "Kaydet" tuşuna basınız.

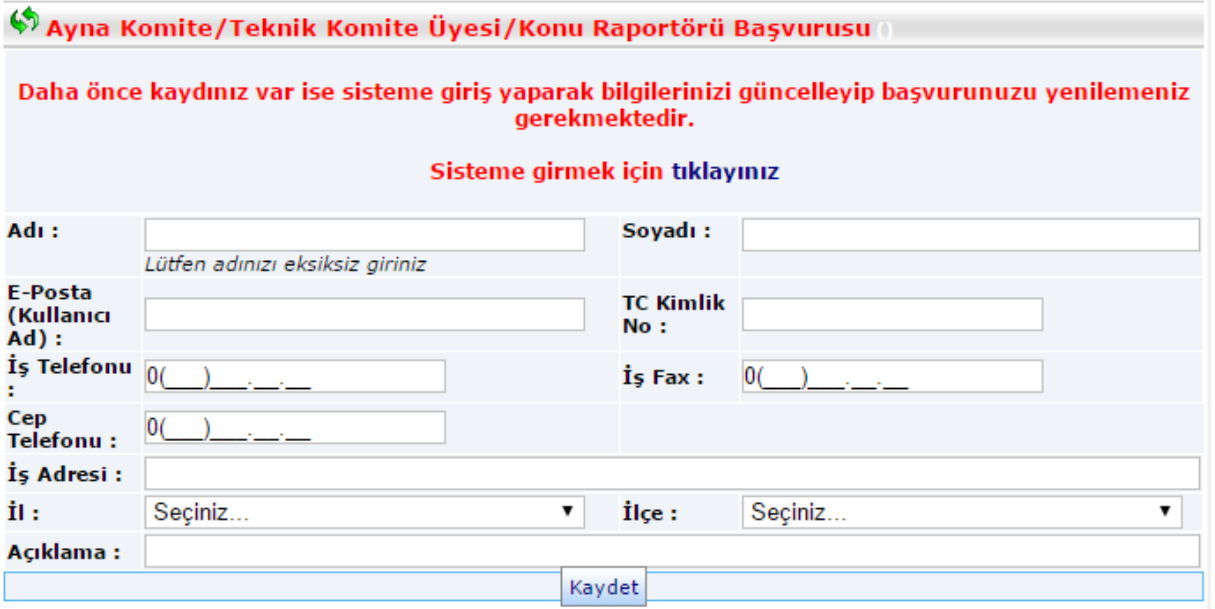

**3.** Bildirdiğiniz e-posta adresine [tse-enformasyon@tse.org.tr](mailto:tse-enformasyon@tse.org.tr) adresinden otomatik olarak gönderilen bir mesaj gelecektir. Belirtilen linke tıklayınız.

Türk Standardları Enstitüsü'ne grup üyesi/konu raportörü abonelik başvurusu Savinyapmış bulunuyorsunuz. Aşağıdaki link üzerinden başvurunuzu tamamlayınız. Başvuruyu Tamamla Başvuruyu Tamamla linkini göremiyorsanız internet tarayıcınızın adres bölümüne aşağıdaki linki yapıştırınız. https://intweb.tse.org.tr//Abone/UyeBasvuru/UyeBasvuruTamamla.aspx?

**4.** Parolanızı kaydetmeniz için aşağıdaki ekrana yönlendirilirsiniz. Parolanızı belirleyerek "Başvuruyu Tamamla" butonuna tıklayınız.

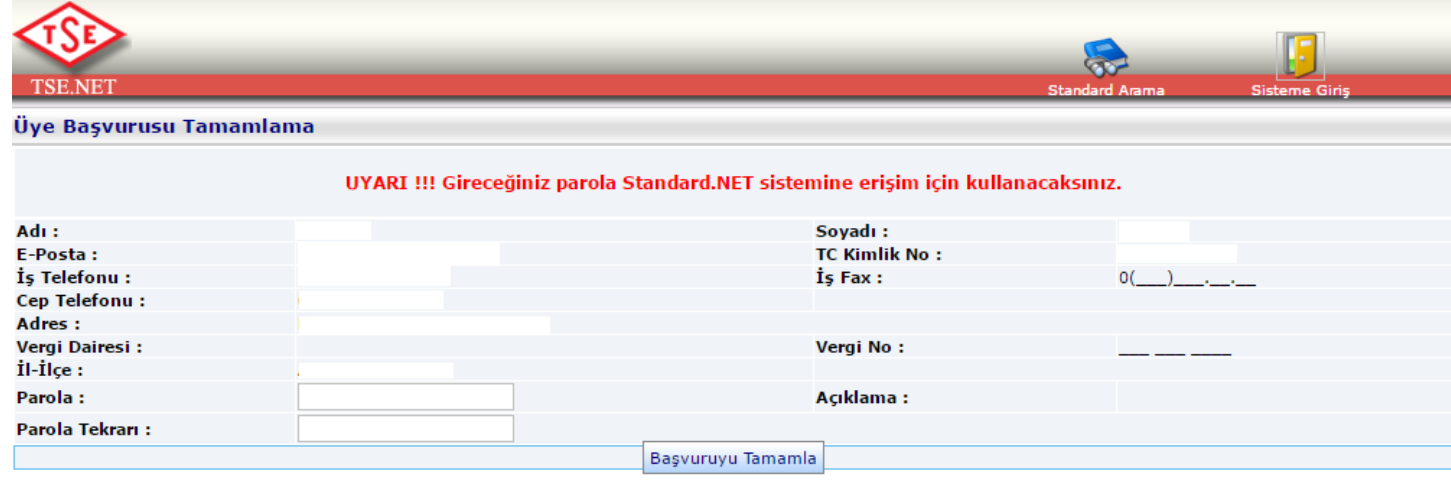

**5.** Hesabınız oluştuğunda aşağıdaki ekrana ulaşırsınız. Sisteme Giriş butonuna tıklayınız.

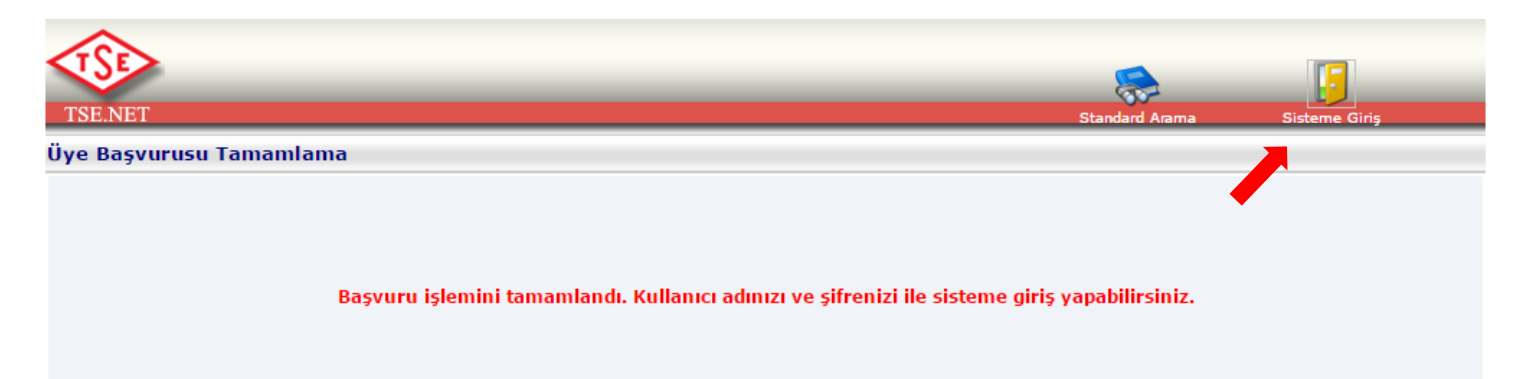

## Ayna Komite Üyelik Başvurusu

**1.** Sisteme giriş ekranı aşağıdaki şekildedir. Kullanıcı adınız olarak kaydettiğiniz e-posta adresiniz ve daha önce belirlediğiniz şifreyi giriniz.

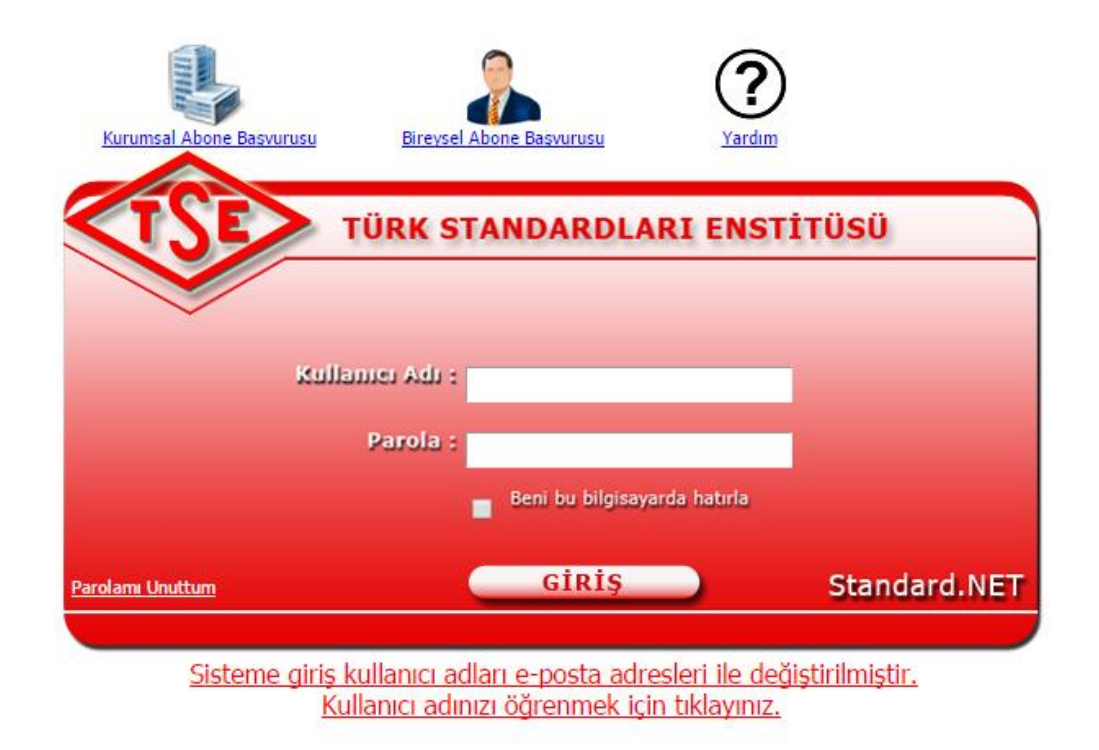

**2.** Açılan sayfada "Başvurularım" bölümüne giriniz.

![](_page_2_Picture_4.jpeg)

**3.** Ayna Komite Üyelik Başvurusunu seçiniz.

![](_page_3_Picture_28.jpeg)

**4.** Ayna Komite Yönergesini ve Ayna Komite Üyelik Taahütnamesini okuyup kabul ettiğinizi belirten kutuyu işretleyerek "Kaydet" butonuna tıklayınız.

![](_page_3_Picture_29.jpeg)

### **5.** Başvurular ekranında ilgili dönem başvurunuzu seçiniz.

![](_page_3_Picture_30.jpeg)

**SEPTING** 

**6.** Aşağıdaki ekranda Özgeçmişinizi yükledikten sonra "Yeni Grup Ekle/Çıkart butonuna tıklayınız.

![](_page_4_Picture_22.jpeg)

**7.** Aktif ayna komitelerin bulunduğu listeden ilgilendiğiniz ayna komiteyi seçip "Kaydet" butonuna tıklayınız.

![](_page_4_Picture_23.jpeg)

**8.** Seçtiğiniz komite aşağıdaki şekilde görüntülendiğinde *"Gerek TSE'nin Standard.Net sistemine gerekse yazılı ve sözlü olarak TSE'ye bildirdiğim tüm bilgilerin doğruluğunu beyan ve taahhüt ederim."* Kutucuğunu onaylayarak "Başvuruyu Gönder" butonuna tıklayınız.

![](_page_5_Picture_18.jpeg)

## TSE Ayna Komitelerinin Listesi

**1.** TSE ana sayfasında sağ sütunda yer alan "Standart Hizmetleri" linkine tıklayınız.

![](_page_6_Picture_2.jpeg)

**2.** Açılan sayfada "Ayna Komiteler" bölümünü seçiniz.

![](_page_7_Picture_1.jpeg)

**3.** Açılan sayfa ayna komite çalışmalarına dair genel bilgiler içermekte ve başvuru için gereken belgeleri barındırmaktadır. Bu sayfanın sağ tarafında yer alan "Teknik Komiteler ve İlgili Ayna Komiteleri" bağlantısı ile aktif durumdaki ayna komitelerin bir listesine erişebilirsiniz.

**≮** Geri

Teknik Komiteler ve İlgili Ayna

Ayna Komite Çalışmaları

Komiteleri

▶ Hizmetlerimiz ▶ Standart Hizmetleri ▶ Ayna Komiteler

Ayna Komite Calışmaları

#### **Ayna Komite Calismaları**

ISO, IEC, CEN ve CENELEC teknik komite çalışmaları, paydaşlardan gelen talep üzerine en az 3 ayrı kuruluşun biraraya gelmesiyle TSE tarafından kurulan Ayna Komiteler (MTC-Mirror Tehnical Committees) ile takip edilir.

#### Kimler Üye Olabilir?

•Görev almak istediği ayna komitenin çalışma alanında uzman olan;

•Çalışmaları takip edebilecek düzeyde İngilizce bilen;

·Tercihen standardizasyon çalışmaları konusunda bilgi birikimine sahip olan veya SHMB tarafından düzenlenecek

standardizasyon eğitimlerini almaya açık;

.Gönüllük esasına dayalı komite çalışmalarına yeterli zamanı ayırabilecek kişiler ayna komitelere üye olabilir.

#### Ayna Komiteye Katılım

Mevcut Ayna Komitelere web sitemiz üzerinden elektronik başvuru yapılabileceği gibi posta yoluyla da and a construction of the construction of the construction of the construction of the construction